#### Подключение к локальной вычислительной сети. Настройка локальной вычислительной сети и подключение к сети Интернет

**Настройка локальной вычислительной сети и подключение к сети Интернет**

### 1. Проверка работоспособности сетевой карты

С помощью диспетчера устройств необходимо проверить правильно ли установлена сетевая плата. Около пункта не должно быть ни каких желтых вопросительных и восклицательных знаков. Если они все-таки есть, то необходимо переустановить драйвер сетевой карты, либо устранить аппаратный конфликт.

1. Проверка работоспособности сетевой карты

Сетевая плата (также известная как сетевая карта, сетевой адаптер, Ethernetадаптер)— периферийное устройство, позволяющее компьютеру взаимодействовать с другими устройствами сети. По физической реализации сетевые платы делятся на: внутренние, внешние и встроенные в материнскую плату.

1. Проверка работоспособности сетевой карты Диспетчер устройств отображает установленное на компьютере оборудование в графическом представлении. С помощью диспетчера устройств можно устанавливать и обновлять драйвера аппаратных устройств, изменять параметры этих устройств и устранять неполадки в их работе.

#### • на вкладке Оборудование нажать кнопку Диспетчер устройств.

- дважды щелкнуть значок Система.
- нажать кнопку Пуск и выбрать команду Панель управления.
- Для того чтобы открыть диспетчер устройств Windows XP необходимо:

1. Проверка работоспособности сетевой карты

#### 1. Проверка работоспособности сетевой карты Диспетчер устройств ОС Windows XP

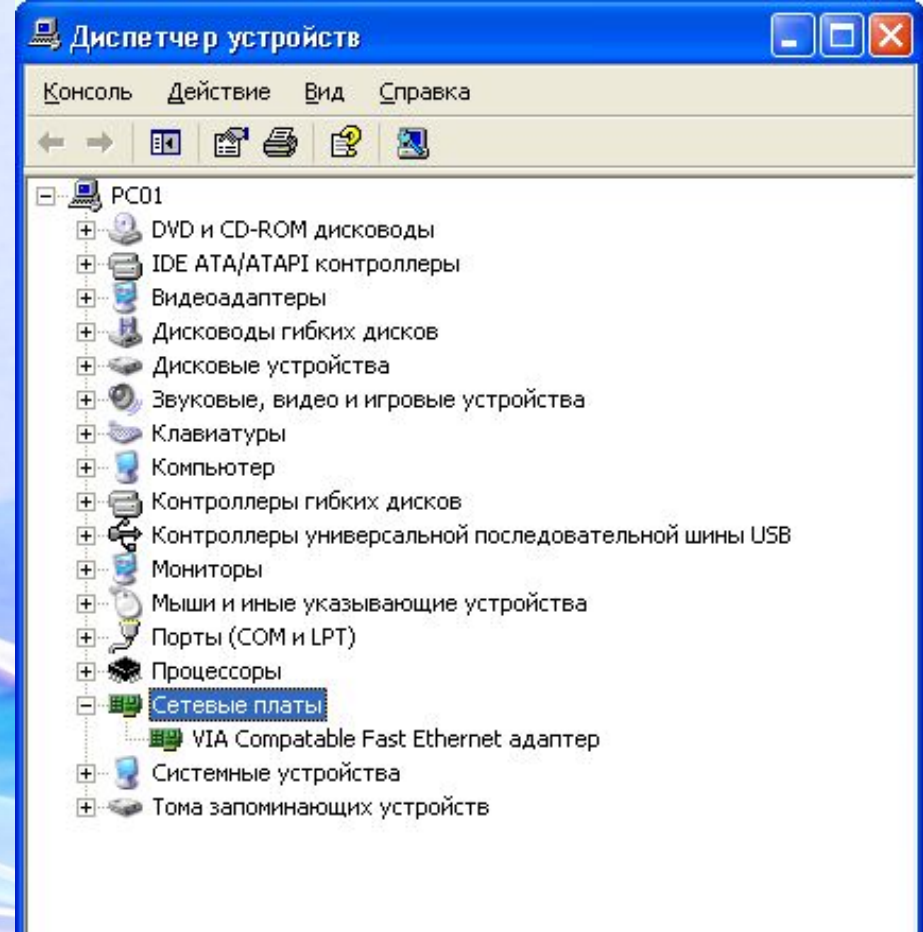

### 2. Установка сетевых протоколов и служб.

 После установки в компьютер сетевого адаптера система Windows создает для него подключение в папке «Сетевые подключения». Для сетевого адаптера Ethernet создается подключение по локальной сети. Для беспроводного сетевого адаптера создается беспроводное сетевое подключение. В папке «Сетевые подключения» содержатся все сетевые подключения. Сетевое подключение представляет собой набор данных, необходимых для подключения компьютера к Интернету, сети

или другому компьютеру.

#### 2. Установка сетевых протоколов и служб.

 Для того чтобы открыть компонент «Сетевые подключения», необходимо нажать на кнопку Пуск, выбрать пункт Панель управления, а затем дважды щелкнуть значок Сетевые подключения. Настройка устройства, которое используется подключением, и всех связанных с ним клиентов, служб и протоколов выполняется с помощью команды Свойства. Windows, по умолчанию, устанавливает необходимые для работы в сети протоколы и службы. В свойствах сетевого подключения можно настроить, установить или удалить эти компоненты.

#### 2. Установка сетевых протоколов и служб.

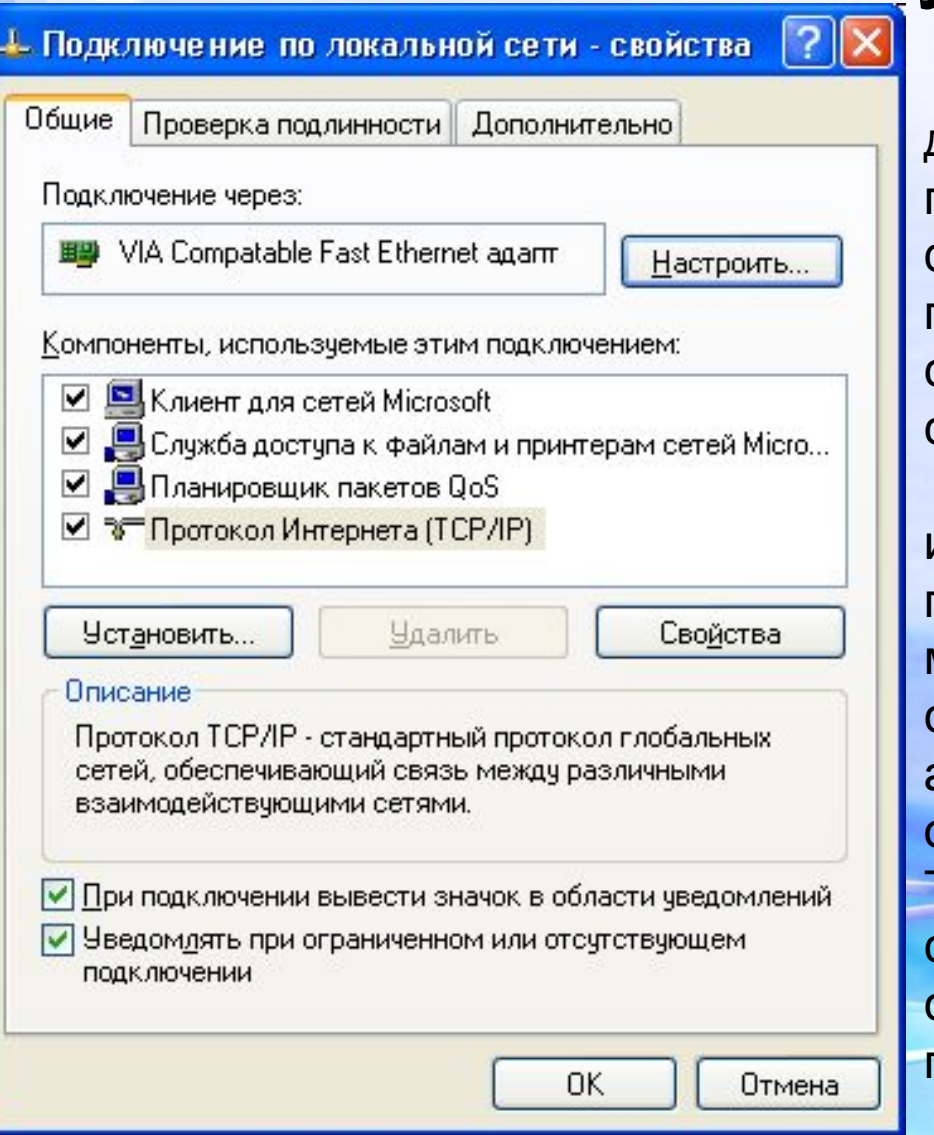

 Протокол - набор правил и соглашений для передачи данных по сети. Такие правила определяют содержимое, формат, параметры времени, последовательность и проверку ошибок в сообщениях, которыми обмениваются сетевые устройства.

 Протокол TCP/IP - набор широко используемых в Интернете сетевых протоколов, поддерживающий связь между объединенными сетями, состоящими из компьютеров различной архитектуры и с разными операционными системами. Протокол TCP/IP включает в себя стандарты для связи между компьютерами и соглашения о соединении сетей и правилах маршрутизация сообщений.

Протокол TCP/IP

 При подключении хоста (хост – это любое устройство, подключенное к сети, это может быть не только компьютер, но и сетевой принтер, маршутиризатор и т.д.) к сети Intranet (т.е. сети базирующейся на протоколе TCP/IP) получает уникальный IP-адрес. Этот адрес может быть присвоен 2-мя способами:

• автоматически, используя протокол DHCP (Dynamic Host Configuration Protocol), являющийся составной частью протокола TCP/IP; т.е. IP-адрес называют динамическим, если он назначается автоматически при подключении устройства к сети и используется в течение ограниченного промежутка времени, как правило, до завершения сеанса подключения;

• в ручную.

 IP-адрес (сокращение от англ. Internet Protocol Address) уникальный идентификатор (адрес) устройства (обычно компьютера), подключённого к локальной сети или интернету. IP-адрес представляет собой 32-битовое (по версии IPv4) или 128-битовое (по версии IPv6) двоичное число. Удобной формой записи IP-адреса (IPv4) является запись в виде четырёх десятичных чисел (от 0 до 255), разделённых точками, например, 192.168.0.1 или 10.32.123.46. Когда речь идет о сетевом адресе, обычно имеется в виду IP-адрес. 192.168.0.1 — традиционная десятичная форма представления адреса, а 11000000 10101000 00000000 00000001 — двоичная форма представления этого же адреса. Любой IP-адрес состоит из двух частей: адреса сети (идентификатора сети, Network ID) и адреса хоста (идентификатора хоста, Host ID) в этой сети.

 Для того чтобы отделить идентификатор сети от идентификатора хоста, применяется специальное 32-битное число, называемое маской подсети (subnet mask). Она определяет какая часть IP-адреса представляет адрес подсети. Чисто внешне маска подсети представляет собой точно такой же набор из четырех октетов, разделенных между собой точками, как и любой IP-адрес.

 Например, узел с IP-адресом 12.34.56.78 и маской подсети 255.255.0.0 находится в сети 12.34.0.0.

 При использовании DHCP - протокола автоматического присвоения IP-адресов, компьютерам в сети могут быть присвоены адреса с различными идентификаторами сети. Другими словами, компьютеры как бы принадлежат разным сетям и не будут отображаться в окне Сетевое окружение.

 Для того чтобы присвоить IP-адреса в ручную необходимо выполнить следующее.

 Выполнить команду Панель управления - Сетевые подключения, вызвать контекстное меню (правая кнопка мыши) по подключение по локальной сети и выбрать свойства.

 Из списка необходимо выбрать протокол Интернета (TCP/IP)/(TCP/IPv4 ) - и щелкнуть по кнопке свойства.

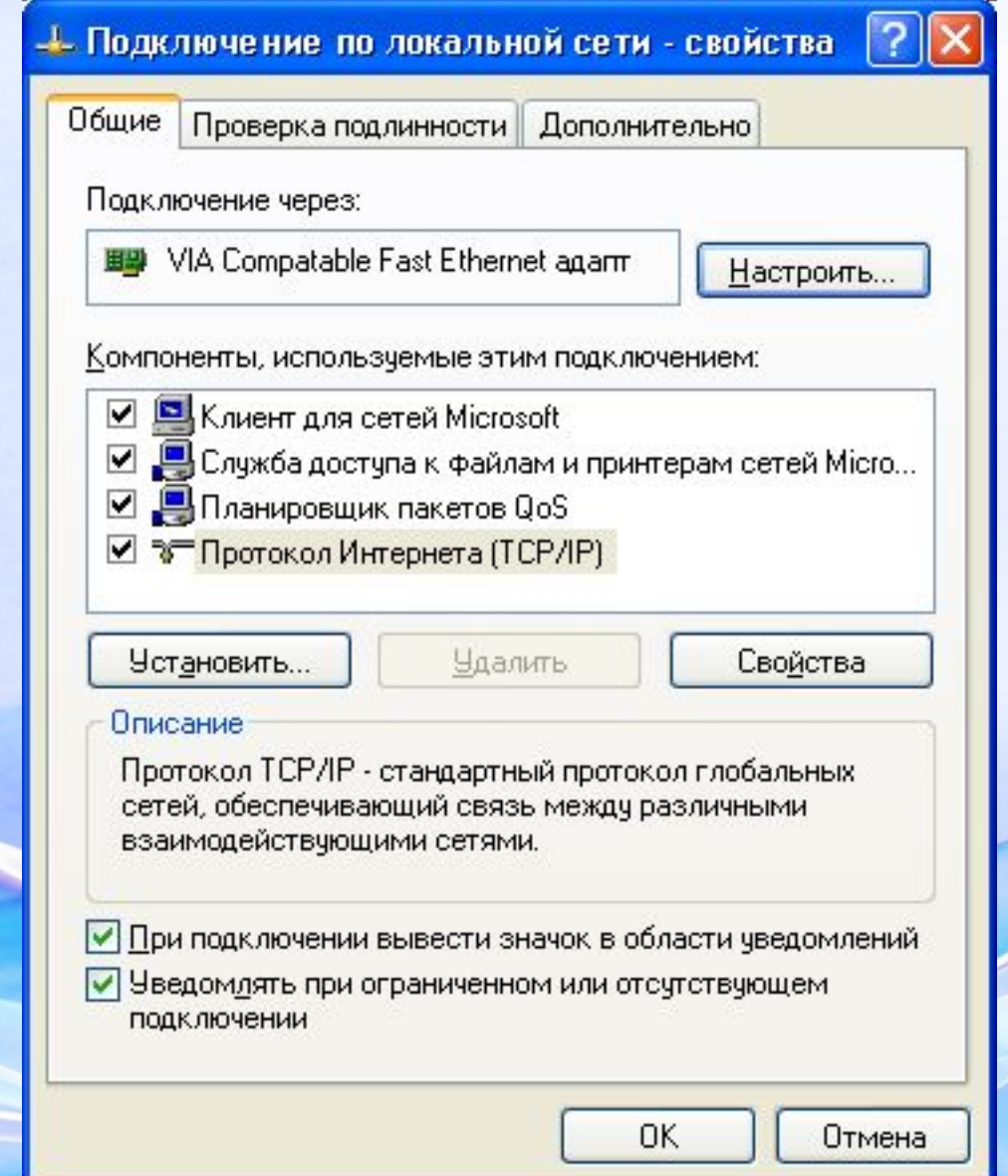

 В появившемся окне Свойства: Протокол Интернет (TCP/IP) необходимо установить переключатель в положение Использовать следующий IP-адрес (по умолчанию переключатель находиться в положении Получить IP-адрес автоматически).

 Теперь стали доступными поля IP-адрес и Маска подсети. IP-адрес может быть любым, но для этих целей рекомендуются специальные адреса, которые используются только в локальных сетях и не применяются в сети Интернет. Такие адреса называют локальными или серыми. Необходимость использовать такие адреса возникла из-за того, что когда разрабатывался протокол IP не предусматривалось столь широкого его распространение, и постепенно адресов стало не хватать. Как вариант был придуман протокол IPv6. Однако, он пока не стал популярным и стали использовать локальные адреса. Это, например, IP-адреса – от 192.168.0.0 до 192.168.255.255 (т.е. 192.168.0.0/16), от 10.0.0.0 до 10.255.255.255 (т.е. 10.0.0.0/8) и 172.16.0.0/12.

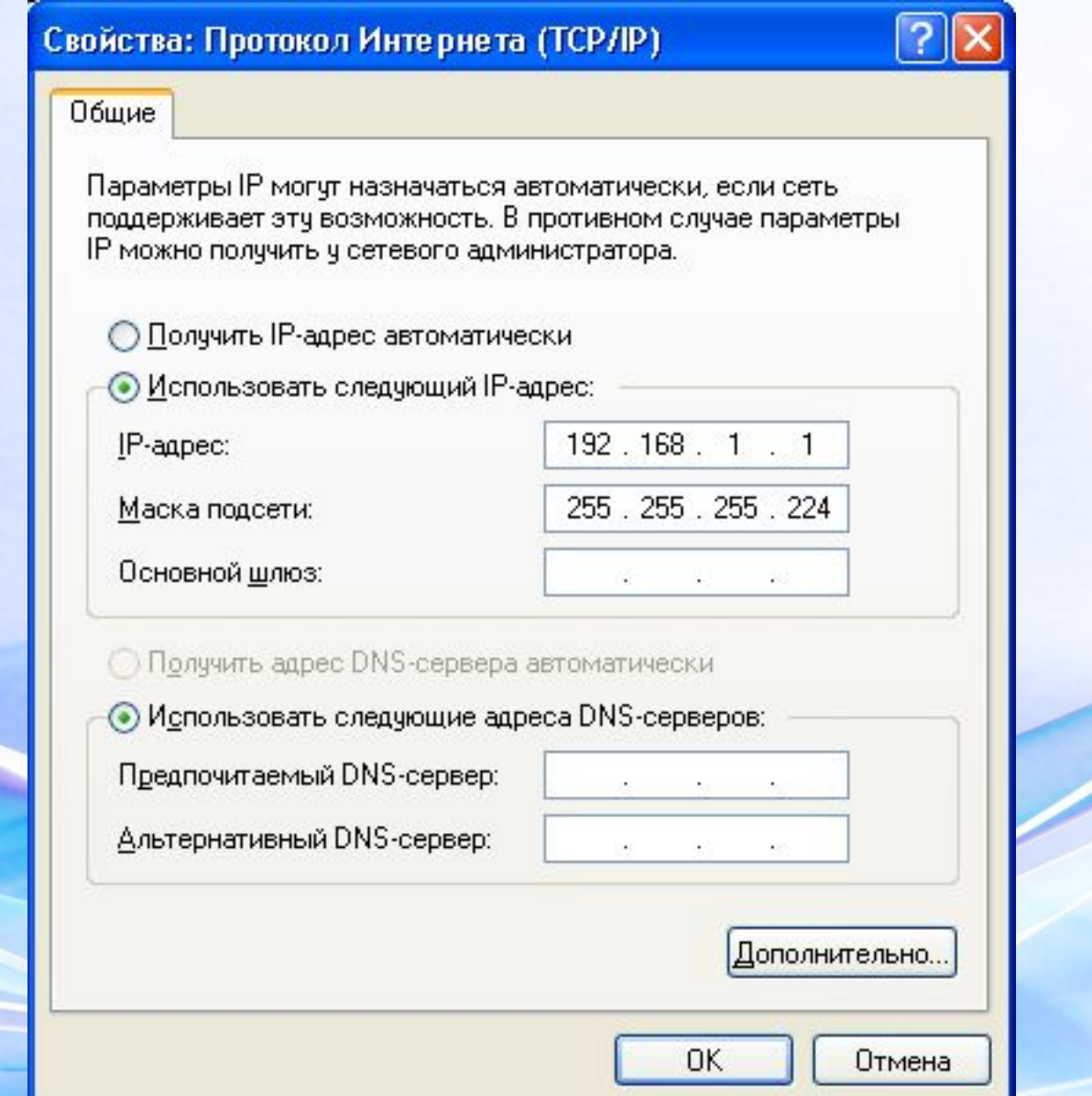

### 4. Идентификация компьютера

Если не была выполнена правильная идентификация компьютера во время установки ОС, необходимо это сделать. Для этого необходимо щелкнуть правую кнопку мыши на значке Мой Компьютер, и в появившемся контекстном меню выбрать пункт Свойства. Далее в окне Свойства системы необходимо выбрать вкладку Имя компьютера – далее кнопка Изменить.

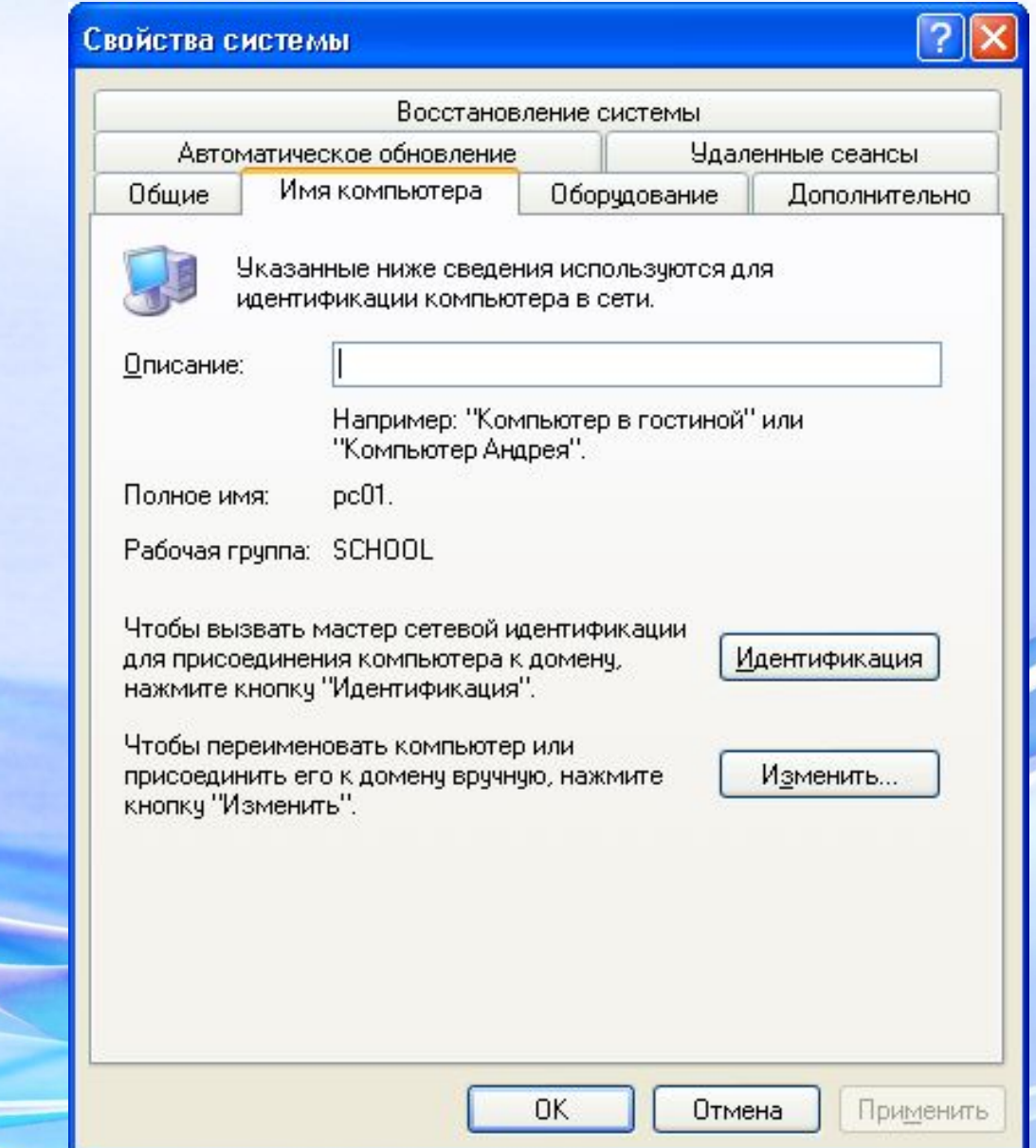

#### 4. Идентификация компьютера

 Устанавливаем имя компьютера и имя рабочей группы.

 Например, компьютерам студентов аудитории 310 следующие имена: 310-1, 310-2 ... 310-NN, а компьютеру преподавателя (серверу) имя "server". По имени рабочая станция может быть распознана и зарегистрирована в сети, следовательно, имена должны быть уникальными.

 Рабочую группу можете назвать, например, UGKR.

#### Изменение имени компьютера

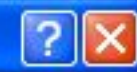

Можно изменить имя и принадлежность к доменчили. рабочей группе этого компьютера. Изменения могут повлиять на доступ к сетевым ресурсам.

#### Имя компьютера:

 $pc01$ 

Полное имя компьютера: pc01.

Является членом

• рабочей группы:

**SCHOOL** 

О домена:

Дополнительно..

Отмена

0K

### 5. Настройка Интернета

#### **Traffic Inspector**

 После запуска приложение прячется в системный трей, где можно управлять своей учетной записью, а так же просматривать состояние лицевого счета. При желании можно перейти на веб-страницу с подробной статистикой по предоставленным услугам и потребленному трафику.

 С целью установки настроек соединения необходимо щелкнуть по значку в трее правой кнопкой мыши – далее настройки.

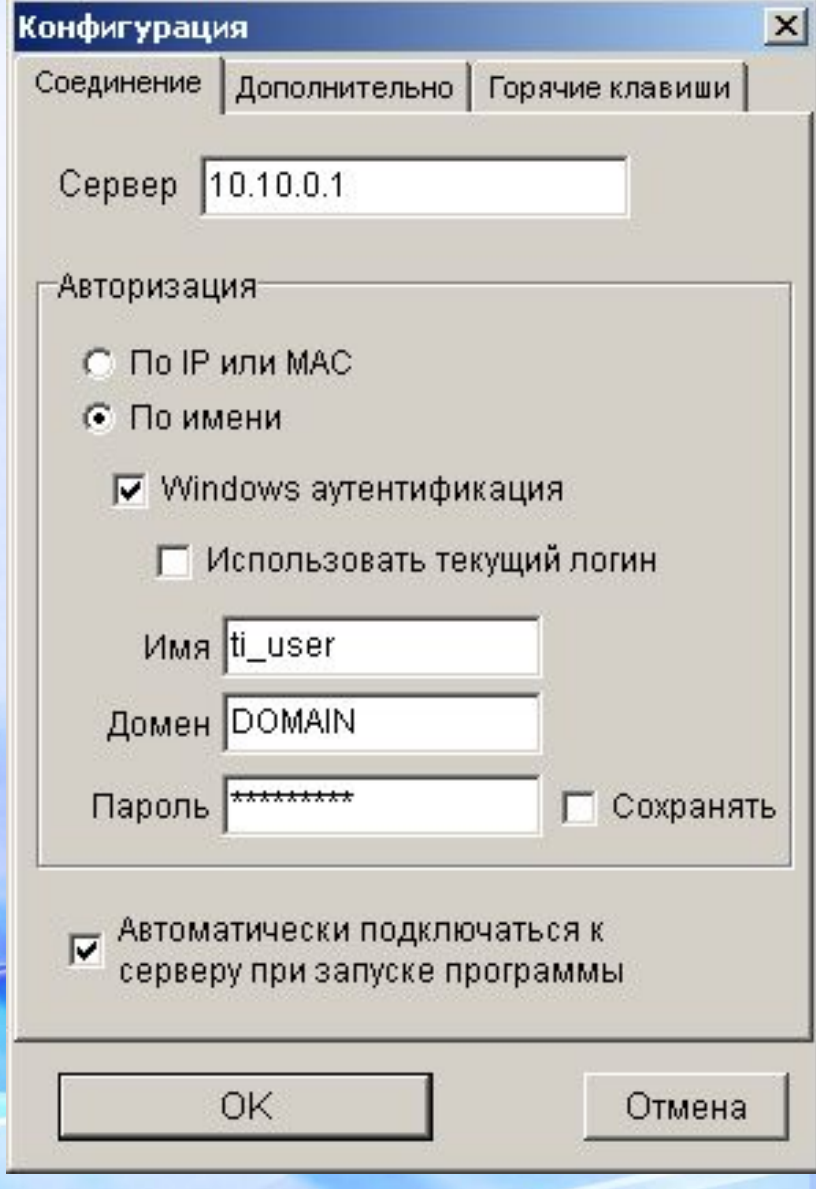

### 5. Настройка Интернета

#### **Traffic Inspector**

В данном окне необходимо установить имя сервера, затем выбрать авторизацию по имени и указать имя и пароль.

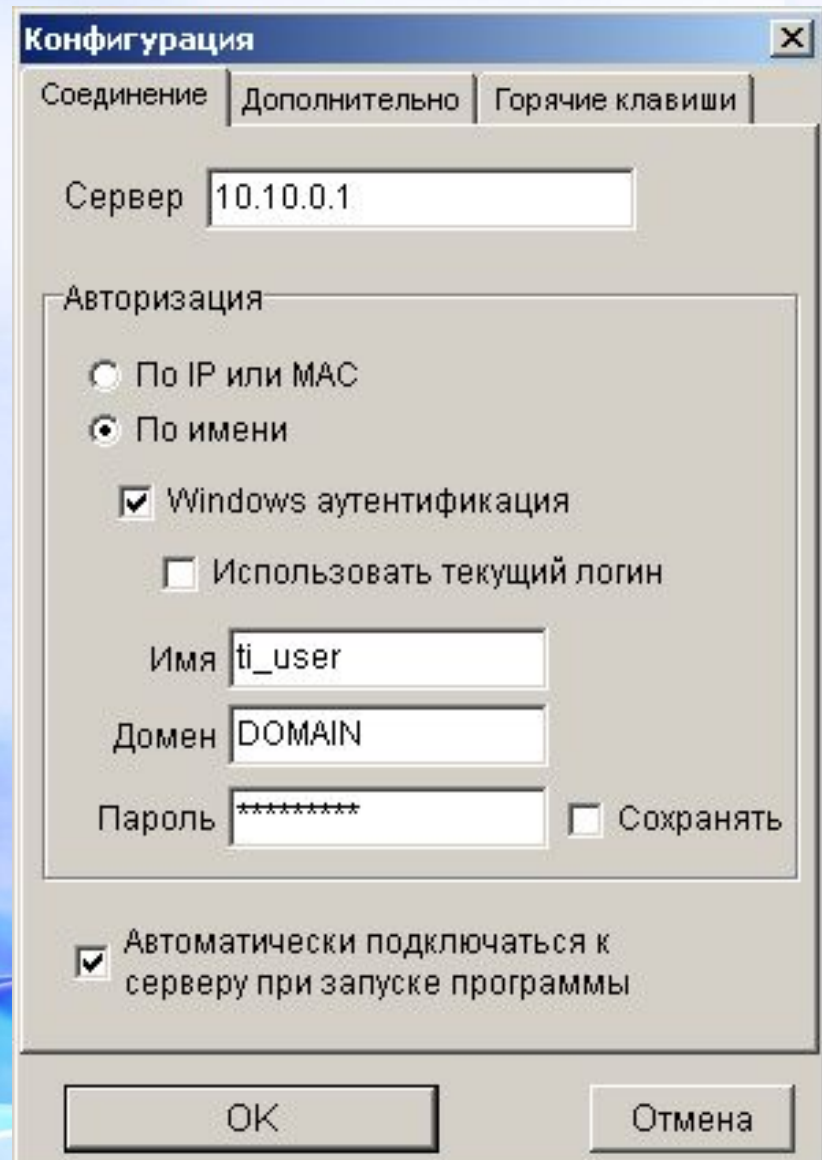